# **OPERATION MANUAL FOR DISPLAYS OF SERIES DT-203NW, DT-105NW AND DT-110NW**

## **Index**

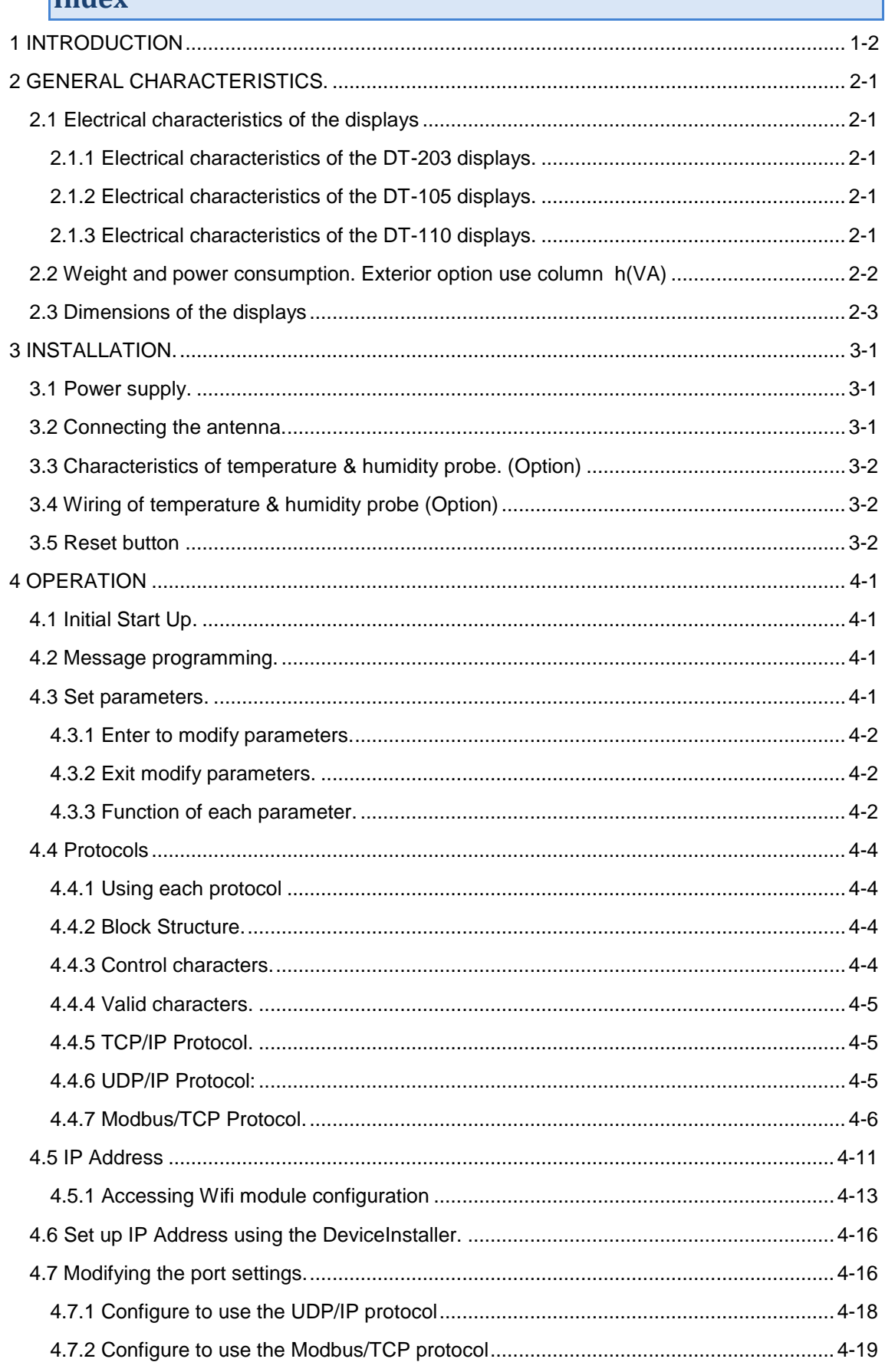

### <span id="page-3-0"></span>**1 INTRODUCTION**

The alphanumerical displays for series **DT-203NW, DT-105NW and DT-110NW** are industrial displays for control by Ethernet network and can be configured for use with TDL, TCP/IP and Modbus/TCP protocols.

The selection of the parameters and the communication protocol is done using two buttons with a system of easily programmable menu.

One of its main characteristics is the large size of the characters, **DT-203NW** of **30mm** legible at 15m. **DT-105NW** of **50 mm** legible at 25m. **DT-110NW** of **100 mm** legible at 50m.

As with other display series, the DT-203NW, DT-105NW, and DT-110NW series is also available in one or two-sided versions, which provides multiple solutions and installation possibilities.

It is surface mounted, with fixtures to a wall or partition wall, or suspended by the side anchoring.

The application field of these displays is very wide in all types of industrial applications utilising the advantages of the Ethernet network. They can be used to display Scada program values, counter values from a PLC, warning messages, advertisements.

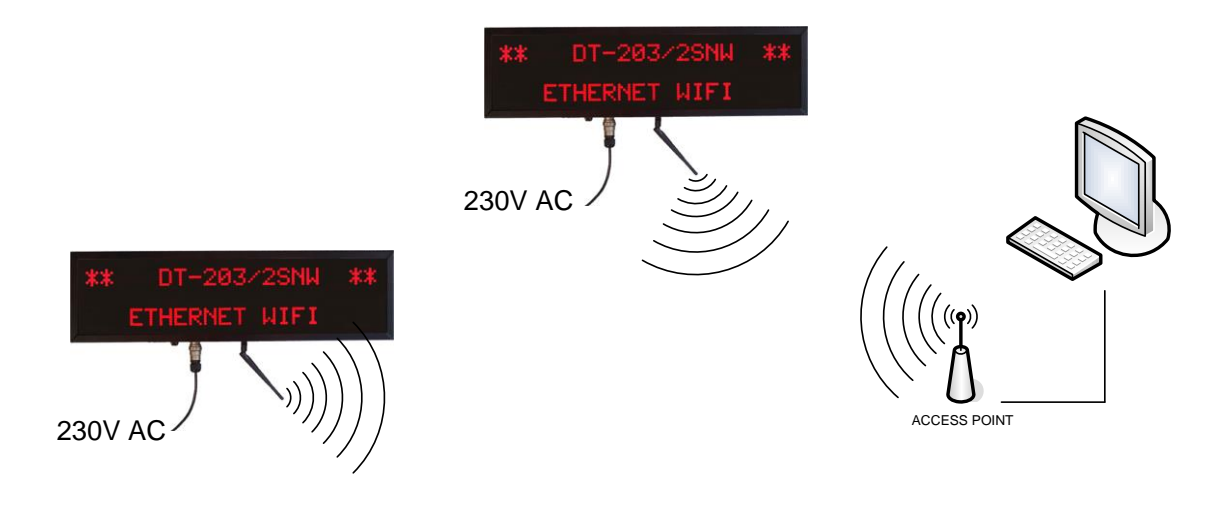

### <span id="page-4-0"></span>**2 GENERAL CHARACTERISTICS.**

### <span id="page-4-1"></span>**2.1 Electrical characteristics of the displays**

### <span id="page-4-2"></span>**2.1.1 Electrical characteristics of the DT-203 displays.**

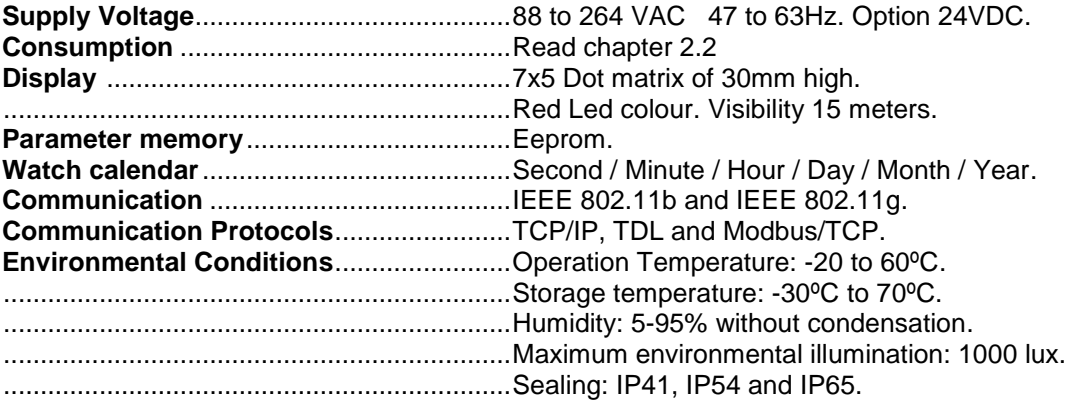

### <span id="page-4-3"></span>**2.1.2 Electrical characteristics of the DT-105 displays.**

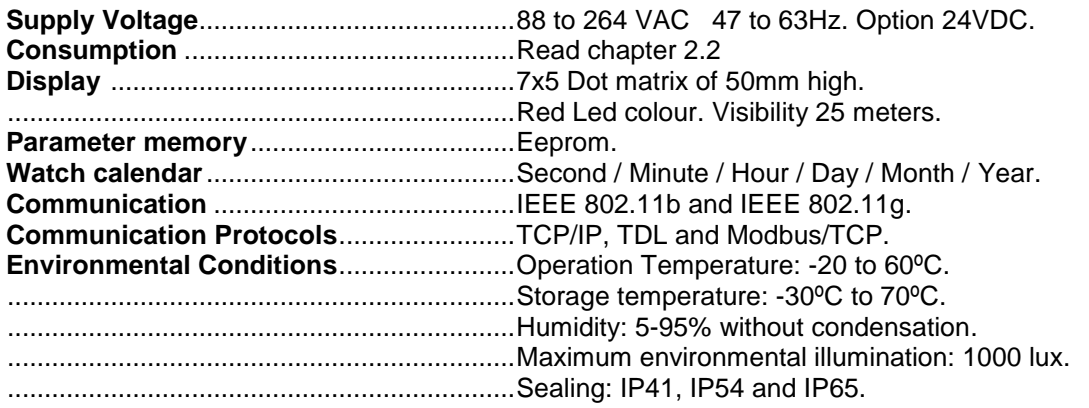

### <span id="page-4-4"></span>**2.1.3 Electrical characteristics of the DT-110 displays.**

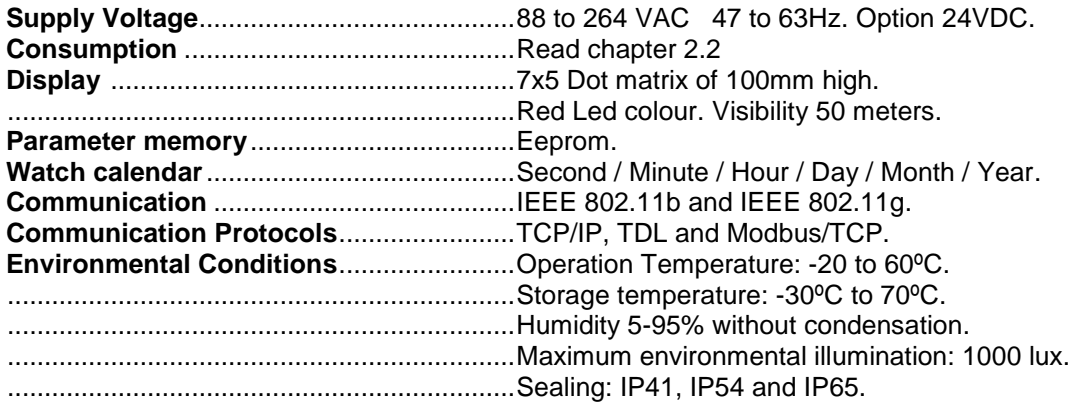

#### <span id="page-5-0"></span>**2.2 Weight and power consumption. Exterior option use column h(VA) Reference Weight (kg) Power (VA) Power h (VA) Reference Weight (kg) Power (VA) Power h (VA)** DT-105/1S-6 4 12 25 DT-110/1S-6 6.5 12 25 DT-105/1D-6 4 16 46 DT-110/1D-6 7,5 16 46 DT-105/1S-13 5.5 16 46 DT-110/1S-13 10.5 16 46 DT-105/1D-13 6 28 90 DT-110/1D-13 13 28 90 DT-105/1S-20 7 22 68 DT-110/1S-20 14,5 22 68 DT-105/1D-20 8 38 134 DT-110/1D-20 18 38 134  $DT-105/1S-26$  9 28 90 DT-110/1S-26 19 28 90 DT-105/1D-26 10 50 179 DT-110/1D-26 23.5 50 179 DT-105/1S-33 | 10,5 | 34 | 112 | DT-110/2S-6 | 9 | 16 | 48 DT-105/1D-33 12 60 222 DT-110/2D-6 11,5 28 90 DT-105/1S-40 12 38 136 DT-110/2S-13 15 28 90 DT-105/1D-40 | 14 | 72 | 266 | DT-110/2D-13 | 20 | 50 | 178 DT-105/2S-6 | 5 | 16 | 48 |DT-110/2S-20 | 21 | 38 | 134 DT-105/2D-6 5,5 28 90 DT-110/2D-20 28 72 266 DT-105/2S-13 7 28 90 DT-110/2S-26 27 50 180 DT-105/2D-13 8 50 50 178 DT-110/2D-26 36,5 92 354 DT-105/2S-20 | 9 | 38 | 134 |DT-110/3S-6 | 12 | 22 | 68 DT-105/2D-20 10,5 72 266 DT-110/3D-6 15,5 38 112 DT-105/2S-26 11 50 180 DT-110/3S-13 20 38 136 DT-105/2D-26 13,5 92 354 DT-110/3D-13 27 72 244 DT-105/2S-33 | 13,5 | 60 | 220 |DT-110/3S-20 | 27,5 | 55 | 200 DT-105/2D-33 16 115 442 DT-110/3D-20 38,5 105 376 DT-105/2S-40 15,5 72 266 DT-110/3S-26 35,5 72 266 DT-105/2D-40 19 138 530 DT-110/3D-26 49,5 138 510 DT-105/3S-6 5,5 22 68 DT-110/4S-20 34 72 268 DT-105/3D-6 6,5 38 112 DT-110/4D-20 48,5 138 486 DT-105/3S-13 8,5 38 136 DT-110/5S-20 41 88 330 DT-105/3D-13 10 72 244 DT-110/5D-20 58 170 600 DT-105/3S-20 11 55 200 DT-110/6S-20 47,5 105 400 DT-105/3D-20 13,5 105 376 DT-110/6D-20 68,5 204 700 DT-105/3S-26 13,5 72 266 DT-110/7S-20 53,5 120 465 DT-105/3D-26 | 17 | 138 | 510 | DT-110/7D-20 | 78,5 | 240 | 820 DT-105/3S-33 16 90 332 DT-110/8S-20 60 140 530 DT-105/3D-33 20,5 170 640 DT-110/8D-20 88,5 280 930 DT-105/3S-40 18,5 105 400 DT-203/2S-20 6 35 ----DT-105/3D-40 | 24 | 205 | 770 | DT-203/2D-20 | 6,5 | 60 | ---- $DT-105/4S-20$  12,5 72 268 DT-203/2S-40 9 60 ----DT-105/4D-20 16 138 486 DT-203/2D-40 10,5 120 ----DT-105/5S-20 | 14,5 | 88 | 330 | DT-203/4S-20 | 7,5 | 60 | ----DT-105/5D-20 18,5 170 600 DT-203/4D-20 9 120 DT-105/6S-20 16,5 105 400 DT-203/4S-40 12 120 ----DT-105/6D-20 21,5 204 700 DT-203/4D-40 15 240 DT-105/7S-20 | 18 | 120 | 465 | DT-203/6S-20 | 9 | 90 | ---- $DT-105/7D-20$  24 240 820 DT-203/6D-20 11,5 180 DT-105/8S-20 20 140 530 DT-203/8S-20 11 10  $DT-105/8D-20$  27 280 930 DT-203/8D-20 14 240 ----

DT-203NW, DT-105NW and DT-110NW display series

## <span id="page-6-0"></span>**2.3 Dimensions of the displays**

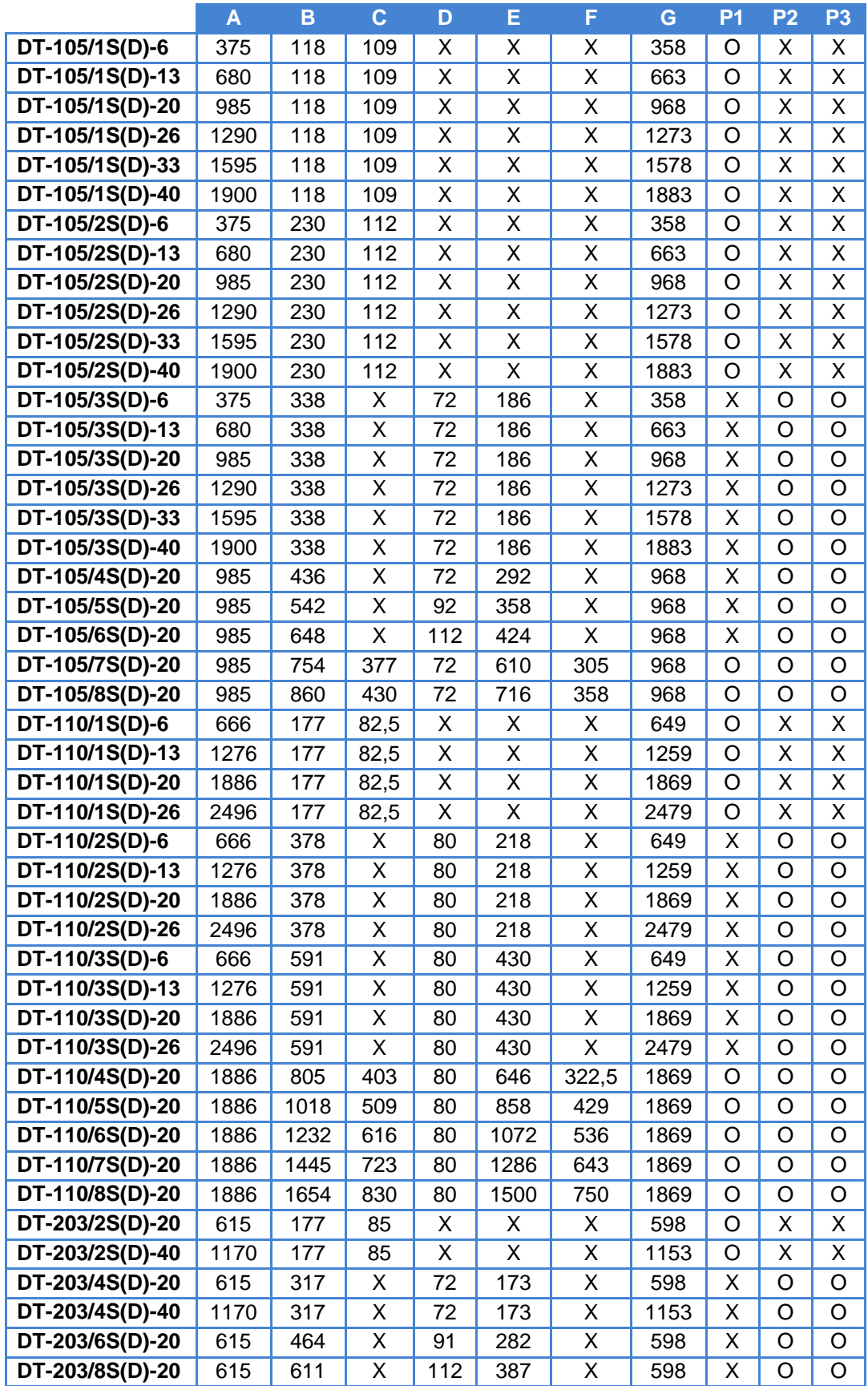

See the draw on the next page

DT-203NW, DT-105NW and DT-110NW display series

Measures in millimeters.  $X = Not$  valid for these model.

P1, P2 and P3: Anchorage point. Used =  $O$ . Not used =  $X$ . Anchorage holes position on the wall. See valid point (P1, P2 o P3) on the table in the previous page.

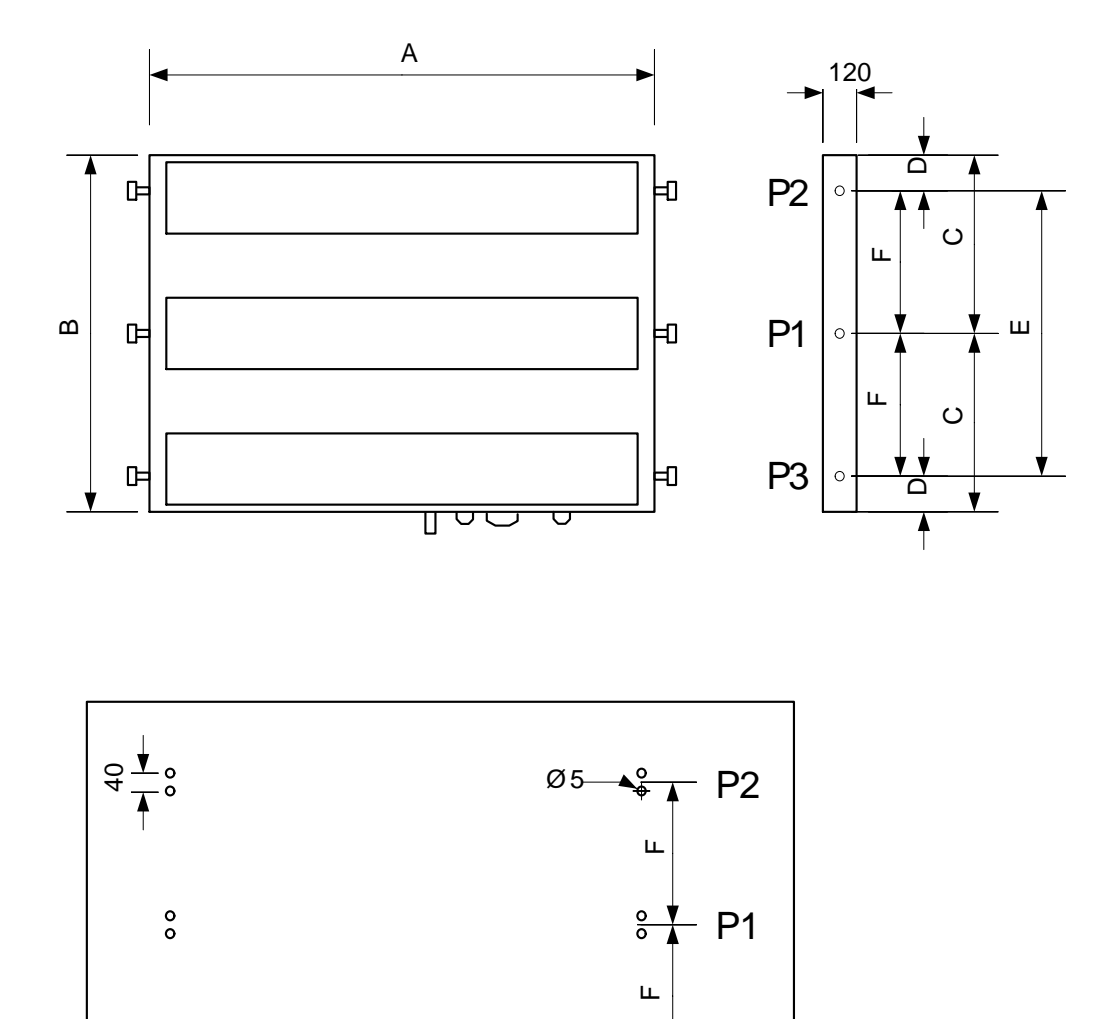

 $-$  P3

 $\frac{8}{5}$ 

G

 $\frac{0}{0}$ 

### <span id="page-8-0"></span>**3 INSTALLATION.**

The installation of the **DT-203, DT-105** y **DT-110**, is not particularly delicate but some important considerations must be taken into account.

It must not be anchored to places subject to vibrations, nor should it be installed in places which generally surpass the limits specified in the display characteristics, both in terms of temperature and humidity.

The degree of protection of displays **DT-203, DT-105** and **DT-110** is IP41, meaning that they are protected against penetration by solid foreign objects of a diameter of about 1mm and against the vertical fall of water droplets. The **DT-203f, DT-105f** and **DT-110f** are IP54, which mean that are more protected. **DT-203e, DT-105e** and **DT-110e** are IP65.

Displays **DT-203, DT-105** and **DT-110**, should not be installed in places with illumination level higher than 1000 lux. Neither should the display be placed in direct sunlight as visibility would be lost. Displays D**T-105h** and **DT-110h** can be read in sunlight.

In the electrical installation, proximity to lines of high intensity circulation and high voltage lines must be avoided, as well as proximity to High Frequency generators and U/F converters for motors.

#### <span id="page-8-1"></span>**3.1 Power supply.**

The power supply must be 88 to 264 VAC 47 to 63Hz or 19 to 36VDC or 24VDC with the option 24V.

The power supply conductor section will be in line with consumption and the ground conductor will be a minimum section of 1.5mm².

The power supply connector for 220VAC has 3 contacts and is situated in the lower part of the unit. Connect the power wires following the schema below

The power supply connector for 24VDC has 4 contacts and is situated in the lower part of the unit. Connect the power wires following the schema below

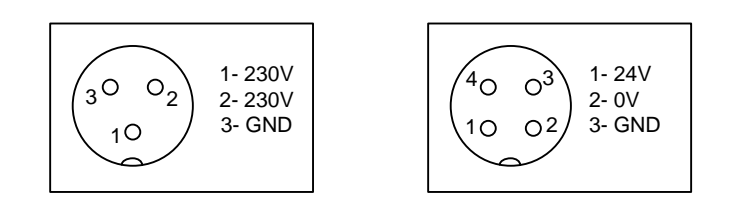

### <span id="page-8-2"></span>**3.2 Connecting the antenna.**

Wifi connection is carried out using an antenna located in the lower part of the unit.

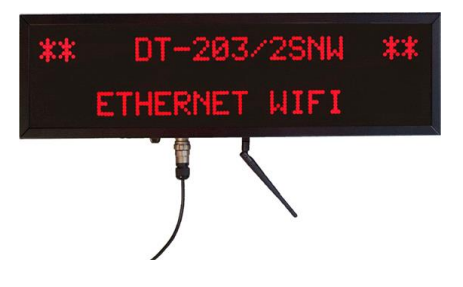

#### 3-2 INSTALLATION CHAPTER 3

### <span id="page-9-0"></span>**3.3 Characteristics of temperature & humidity probe. (Option)**

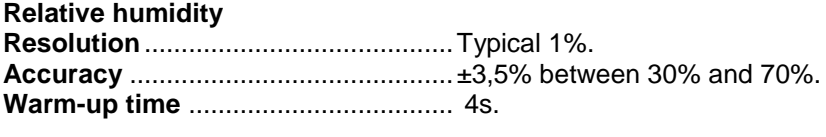

**Temperature**

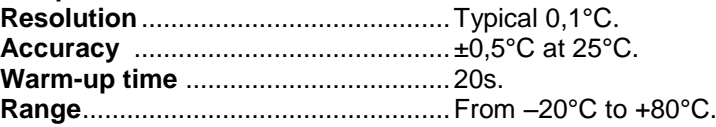

### <span id="page-9-1"></span>**3.4 Wiring of temperature & humidity probe (Option)**

The temperature & humidity probe is delivered with 5m cable and a Sub-D9 connector ready to use.

The wiring of connector probe is shown in the diagram (cable connector).

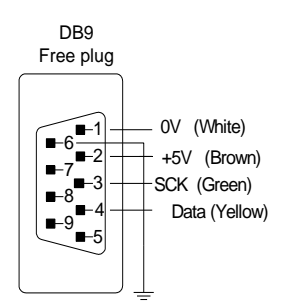

#### <span id="page-9-2"></span>**3.5 Reset button**

If the computer has been out of power for many days, the battery may be discharged. If, when the power is restored, the battery is not fully charged, it may be necessary to force the device to be reset. The reset button is next to the power connector. The display must be connected to the power supply for the reset to be operative.

### <span id="page-10-0"></span>**4 OPERATION**

#### <span id="page-10-1"></span>**4.1 Initial Start Up.**

Before connecting the display to the network, we must ensure that all of the connections have been carried out correctly and that the display is firmly in place.

Every time the display is connected to the power supply there is an initial reset, which checks all points of the display. After the initial reset the version code is displayed.

Following the initial reset, the display reads the message memory and initialises the messages table. The word "INICI" is shown until the display is prepared to receive messages.

When the initialisation process is finished, the display is ready to receive data. While waiting for the first message the display shows a programmed message on the memory.

#### <span id="page-10-2"></span>**4.2 Message programming.**

In order to program the messages in the memory Eeprom, a PC and the TDLWin Version later than 1.5, specifically designed to program the messages into the display. Usually you may program only the message 0 because after initialisation this is the message displayed. To program the messages, you must program the following parameters:

- $\circ$  Display : Parameter Protocol = TDL
- $\circ$  Local Port = 10001. Use Device Installer software to modify.
- o Software TDLWin
- $\circ$  Serial line = TCP/IP
- $\circ$  IP Address = Display Address.

#### <span id="page-10-3"></span>**4.3 Set parameters.**

Before using the display the user must set the parameters:

The parameters are:

- 1– Language of menu
- 2- Protocol.
- 3- End of block code.
- 4- Response message.
- 5- MAC code.
- 6- Load the default configuration to the Ethernet port.
- 7.- Wi-fi configuration.
- 8- Display's date.
- 9– Display's time.
- 10– Level of Leds luminosity.
- 11- End menu.

To set the parameters, the display has a pair of pushbuttons located at the bottom of the case. The menu is in four languages.

#### <span id="page-11-0"></span>**4.3.1 Enter to modify parameters.**

In order to enter the sequence to modify the parameters, the Advance key "\*" must be pressed and held for three seconds. After this, the first parameters will be displayed, with the digit flashing.

There are then two options:

#### **Modify the parameter value**

By pressing the Advance key "\*", entry is gained to modify the parameter value.

To go back to displaying the parameter number, press "\*"again.

To increase the parameter value, press the "+" key. After parameter EXIT it returns to parameter LANGUAGE.

#### **Select another parameter**

In order to select another parameter, the parameter number must be made to flash using the "\*" key and then the new parameter may be selected using the "+" key.

#### <span id="page-11-1"></span>**4.3.2 Exit modify parameters.**

In order to exit the sequence for modifying parameters, parameter EXIT must be selected then press "\*".

#### <span id="page-11-2"></span>**4.3.3 Function of each parameter.**

#### **4.3.3.1 Parameter LANGUAGE or LA.**

The language menu. There are four languages available: Catalan, Spanish, French and English.

#### **4.3.3.2 Parameter PROTOCOL or PR.**

The selected protocol. The protocols available are:

- TDL To program message with TDLWin.
- TCP/UDP: To be used with TCP/IP or UDP/IP.
- Modbus/TCP: To be used with Modbus/TCP.

Before using TCP/IP, UDP/IP or Modbus/TCP protocols you must set up the Ethernet port using the DeviceInstaller software (available from Lantronix web).

#### <span id="page-11-3"></span>**4.3.3.3 Parameter END BLOCK or EB. Only TCP/IP and UDP/IP protocols.**

Allows for code selection to indicate that the block has been completely sent. The options are the following, as displayed:

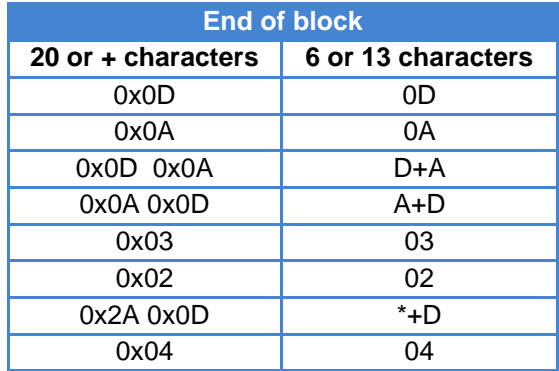

#### **4.3.3.4 Parameter REPLAY or R. Only TCP/IP and UDP/IP protocols.**

For configuring the display's response message.

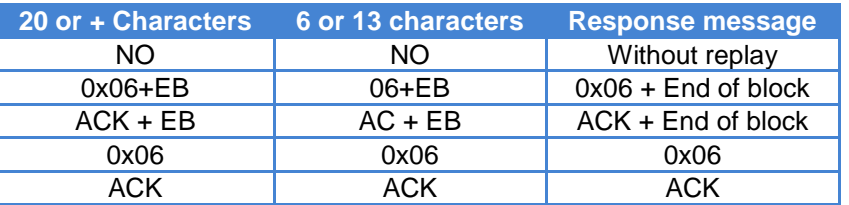

End of block is the one selected in parameter 3.

If value "06 + EB" has been selected, the hexadecimal code 06 is sent, followed by the block selected in parameter 2

If value "ACK + EB" has been selected, the ACK characters are sent followed by the block selected in parameter 2.

#### **4.3.3.5 Parameter MAC or MA Code**

The MAC code is a code which identifies each port which connects to an Ethernet network. It is unique to each unit and is needed to configure the port.

The MAC code is formed by 6 bytes in a hexadecimal format.

Example: MA: 00-20-4A-8A-E5-6C

#### <span id="page-12-0"></span>**4.3.3.6 Parameter RESET XPORT or RX**

If the configuration of the port has been modified and the factory parameters cannot be reset, this parameter can be used to load them.

To load the factory parameters, value 999 must be input and the advance key "7->5" pressed. During the parameter loading time, a waiting message is displayed. After resetting the port the blinking message RESET XPORT is displayed.

#### <span id="page-12-1"></span>**4.3.3.7 Parameter CONFIG WIFI**

Set up the IP address using the serial port. To set up the IP address you may use the serial line and a computer with the Hyperterminal. See [4.5](#page-20-0) ["IP Address"](#page-20-0).

#### **4.3.3.8 Parameter DATE or DA.**

Allows you to modify the display date.

#### **4.3.3.9 Parameter TIME or TI.**

Allows you to modify the display time.

#### **4.3.3.10 Parameter BRIGHTNESS or BRI.**

Allows you to modify the display brightness. Level 1 is the minimum brightness while level 8 is the maximum brightness.

#### **4.3.3.11 Parameter EXIT**

To exit modify parameter menu, push advance key ("\*").

DT-203NW, DT-105NW and DT-110NW display series

### <span id="page-13-0"></span>**4.4 Protocols**

In this paragraph, the different protocols will be explained, as well as the programmation of the displays through them. The formats of values of the numbers and characters are written in this manual are:

- When telling about a hexadecimal number, this will be followed by an "h".
- When telling about a decimal number, this will be followed by a "d".
- When telling about a binary number, this will be followed by a "b".
- When telling about an ASCII character, this will be explained in the context.

As an example, the X ASCII character can be explained as 58h, 88d or 1011000b, as needed in the moment. Number 15 ASCII can be seen as 31h 35h, 49d 53d or 110001d 110101d.

### <span id="page-13-1"></span>**4.4.1 Using each protocol**

**TDL protocol:** This protocol is used only to read or write messages in the internal memory of the display or change its time/date

**TCP/IP and UDP/IP:** These allow the user to send the complete text that must be displayed or to activate a message form the memory. If the message contents variables, the values cannot be loaded.

**ModBus/TCP:** This protocol allows the user to activate messages from the memory, with or without variables and to send complete messages. It uses the function 06h and 10h.

### <span id="page-13-2"></span>**4.4.2 Block Structure.**

In order for the display to be able to accept a block, it must end with an end of block that is recognised by the display. The end of block coding which the display expects to receive can be found in [4.3.3.3](#page-11-3) ["Parameter END BLOCK or EB. Only TCP/IP and UDP/IP protocols."](#page-11-3)

### <span id="page-13-3"></span>**4.4.3 Control characters.**

Control characters are used in conjunction with valid characters to extend the edition capabilities. The extension includes display variables, blinking characters, set timer, modify brightness.

- 8 (08h) Beginning of blinking, in the following characters.
- 9 (09h) Ending of blinking.
- 10(0Ah) Line feed. The same as code 12(0Ch). **Not compatible with End Block = 0x0A**
- 11(0Bh) + Line number. Jump to line number in ASCII.
- 12(0Ch) Line feed. The same as code 10(0Ah).
- 18(12h) + n. Brightness control. n in ASCII.  $n = 1$  Minimum.  $n = 8$  Maximum.
- 21(15h) Displaying the date. DD/MM/YY
- 22(16h) Displaying hour and minutes. HH:MM
- 23(17h) Displaying the date. DD/MM/YYYY
- 24(18h) Displaying hour, minutes and seconds. HH:MM:SS
- 25(19h) Setting time and date.
	- $25$  DDMMYYxHHMM  $x =$  Blank space. (20h)
- 29(1Dh) Display all the messages from memory.
- 31(1Fh) To display a message from internal memory. After the control character the message number must be send in ASCII code. Example:

Display message 6: 1F 36

Display message 218: 1F 32 31 38

#### **Only with humidity and temperature option present.**

- 26(1Ah) Displaying temperature in Celsius. Format: ±CC.C°
- 27(1Bh) Displaying temperature in Fahrenheit. Format: ±FF.F°
- 28(1Ch) Displaying relative humidity. Format HH%
- 30(1Eh) Read the temperature and humidity from the display. Only TCP/IP and UDP/IP. Received block: CCC.CxxFFF.FxHH
	- C= Temperature in Centigrade.
	- F = Temperature in Fahrenheit.
	- $H =$  Humidity.
	- $x =$  Blank space (20h)

### <span id="page-14-0"></span>**4.4.4 Valid characters.**

 $\bullet$ 

Alphanumerical displays can display all the alphabet characters, numbers and some special characters. The table in the next page shows all the valid characters. ASCII code in hexadecimal is used.

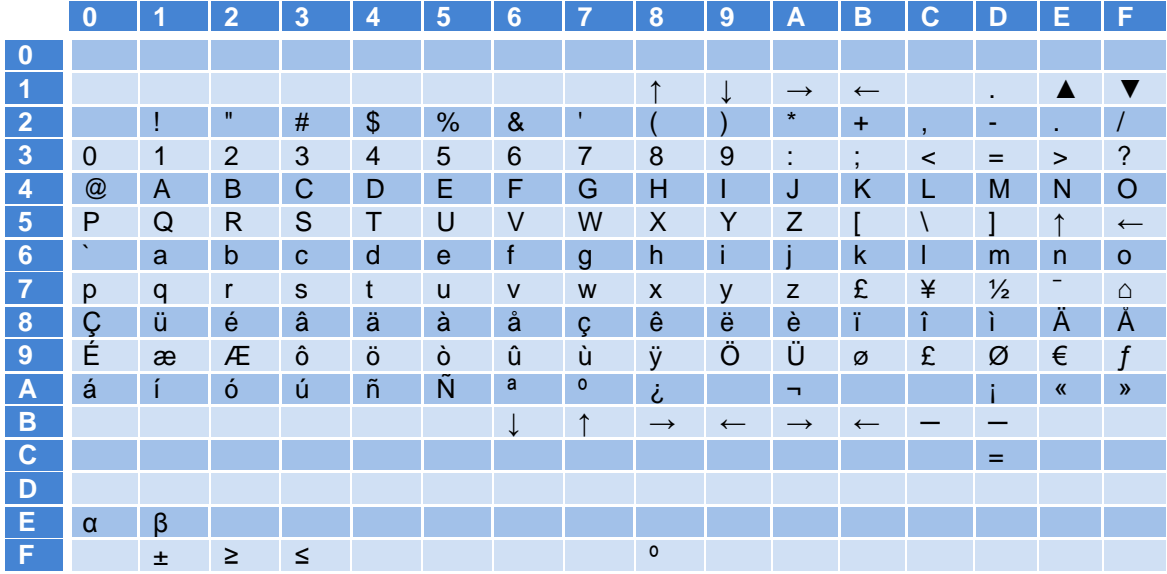

### <span id="page-14-1"></span>**4.4.5 TCP/IP Protocol.**

In order to use TCP/IP protocol, the communication port must be programmed with the default configuration. See [4.3.3.6](#page-12-0) ["Parameter RESET XPORT or RX"](#page-12-0).

#### **The Local Port must be = 10001**.

To set up the Local Port, use the Device Installer software.

### <span id="page-14-2"></span>**4.4.6 UDP/IP Protocol:**

In order to use UDP protocol, you must set up the parameters port with the default configuration (See [4.3.3.6](#page-12-0) ["Parameter RESET XPORT or RX"](#page-12-0)) excepting the following parameters:

#### **UDP Datagram Mode**

**Datagram Type** which must be set to **01**.

#### **Endpoint Configuration**

**Remote Host**: IP address of the computer to which it is connected.

**Remote Port**: Port of the computer to which it is connected.

#### **The Local Port must be = 10001**.

To set up de Local Port, use the Device Installer software.

#### <span id="page-15-0"></span>**4.4.7 Modbus/TCP Protocol.**

In order to use Modbus/TCP protocol, the communication port must be programmed with the default configuration. See [4.3.3.6](#page-12-0) ["Parameter RESET XPORT or RX"](#page-12-0).

#### **The Local Port must be = 502**.

To set up de Local Port, use the Device Installer software.

The data block transmitted must have the following values:

Byte 6. Slave  $ID = 01h$ .

Message control: The ModBus protocol allows two ways for displaying messages:

Send the complete message.

The address is 0000h (40001) and the data must be sent in ASCII format. The available characters are shown in [4.4.4.](#page-14-0)

Activate a message from the internal memory

The messages in the internal memory are classified as messages with variables and messages without variables. All messages must be edited and loaded on the display using the TDLWin program.

Messages without variables: These are the messages which are shown as they were edited. All the commands of the menu "orders" in TDLWin can be used, excepting the variable code [V].

The memory area to activate the 6 messages without variables is:

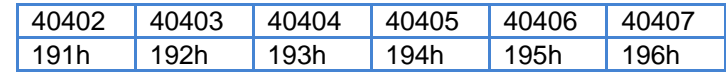

To activate a message the user must write the the message number in any of the 6 memory positions (191h to 196h)

To deactivate a message a 0 must be written in the same position where the message was activated. If all the memory positions are 0, the 0 message is shown.

#### **4.4.7.1 Messages with variables**

These messages have the same specifications than the messages without variables plus the variable displaying function. These variables must be programmed in the messages using the program TDLWin. The user must access the "orders" menu and select [V] or press F4. Each [V] code is a variable character.

The number of characters occupied depends on the type of variable shown. The different variables that can be used, the maximum and minimum values and the number of characters occupied per variable are shown below.

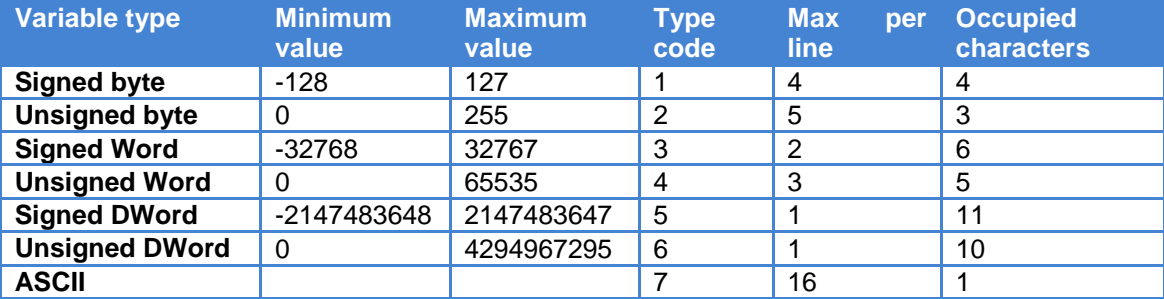

The displays DT-xx/NE can be from 1 to 8 lines and so, the messages can be 1 to 8 lines too.

One or two messages with variables can be activated, independently from the messages without variables. The memory positions of the messages with variables are 19Ah and 1FEh.

To activate a variable, the type and the number of the variables occupied in the line must be specified. There can be 16 variable characters activated per line, all of the same type. Depending on the type of variable, there can be programmed between 1 and 16 variables per line

To activate a message with variables, the message code must be loaded in the memory position 19Ah or 1FEh. The variable type and the number of variables occupied must be specified in memory positions 19Bh or 1FFh. Do not confuse with the number of characters occupied.

The TYPE/NUM register (19Bh or 1FFh) is made of two bytes. The upper height is the code of the variable (as seen in the table before). The lower high tells the number of variables to be read.

As an example, there can be 2 variables of type 3 (word unsigned) programmed. This is because each variable occupies 6 characters and the maximum is 16 characters per line.

Example:

Pieces [V][V][V][V][V][V][V] TYPE/NUM (19Bh or 1FFh) = 03 01h Pieces [V][V][V][V] Hours: [V][V][V][V] TYPE/NUM (19Bh or 1FFh) = 01 02h Pieces [V][V][V][V][V][V] TYPE/NUM (19Bh or 1FFh) = 04 01h Pieces [V][V][V][V][V][V][V][V][V][V][V][V] TYPE/NUM (19Bh or 1FFh) = 07 08h

Pieces [V][V][V] Hours: [V][V][V] TYPE/NUM (19Bh or 1FFh) = 02 02h

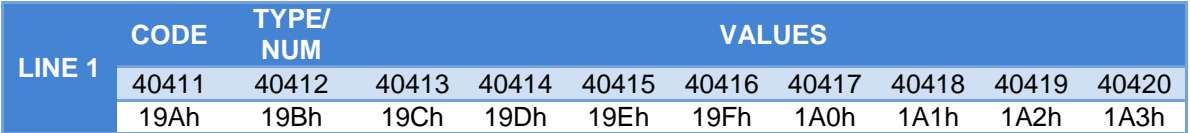

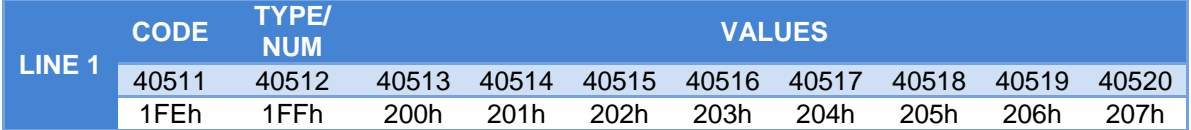

The values field must be loaded with de values of the variables. Depending on the type of variable, the values will occupy:

- Byte and word: Each variable occupies a memory word.
- Dword: Each variable occupies two memory words.
- ASCII: 2 characters occupy a word.

The memory positions of the two variable messages are shown below

DT-203NW, DT-105NW and DT-110NW display series

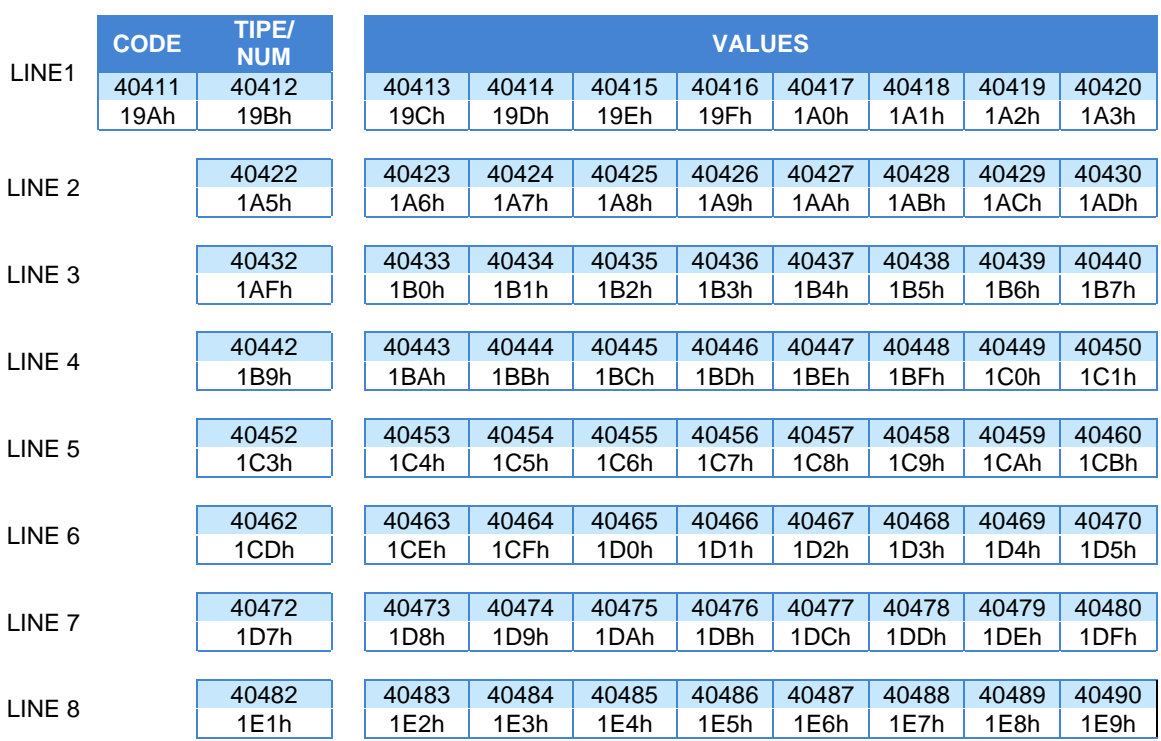

Message 1:

Message 2

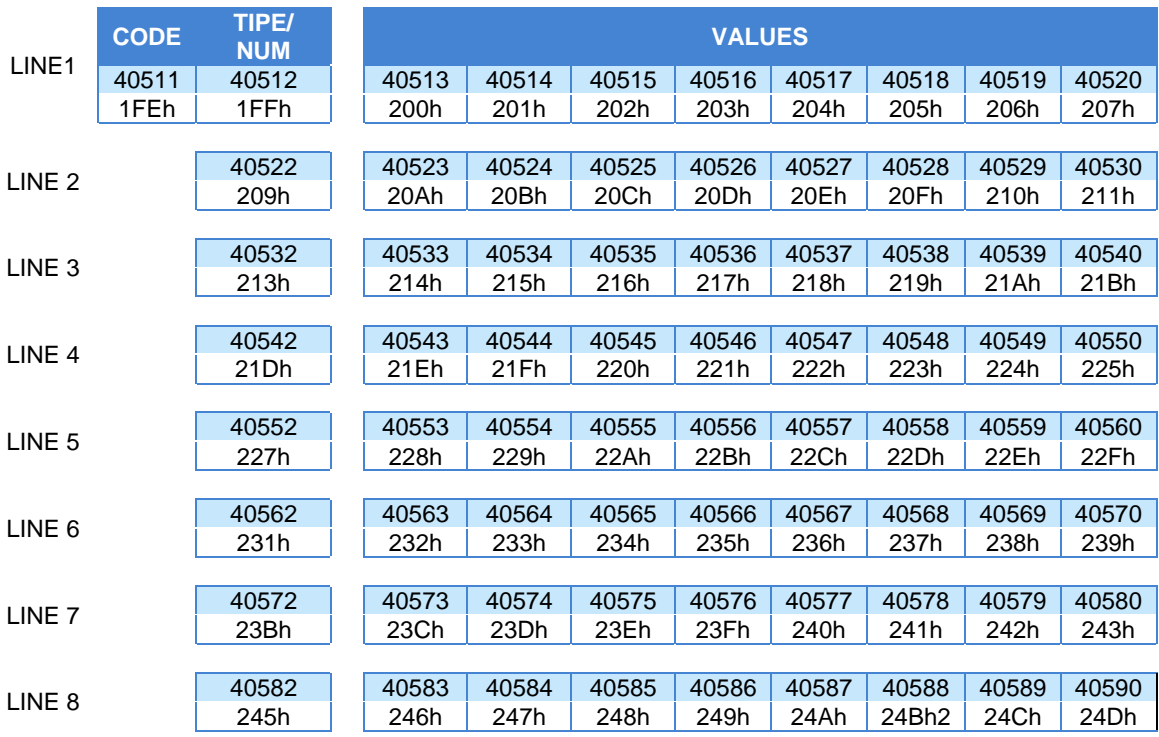

Example: 2 lines display Message 16.Edited text:

 $\mathcal{L} = [\mathcal{V}][\mathcal{V}][\mathcal{V}][\mathcal{V}][\mathcal{V}][\mathcal{V}][\mathcal{V}][\mathcal{V}][\mathcal{V}][\mathcal{V}]]$ 

L2 = [V][V][V] [V][V][V] [V][V][V] [V][V][V]

Message to display:

 $L1 = 36274$  2  $L2 = 21$  52 129 254

Send:

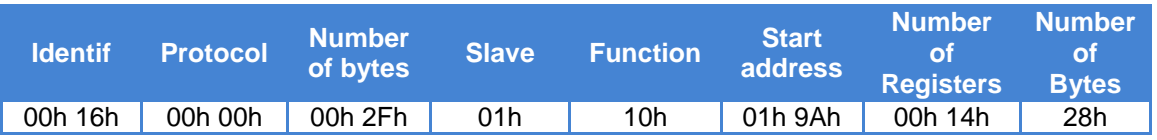

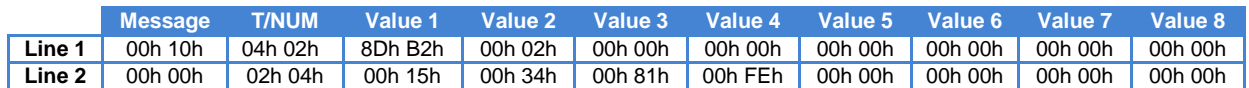

To activate this message the message with variable 1 has been used. Address 19Ah. The values can be loaded using the function 10h (all together) or with the function 06h (once each time)

Example: 1 line display

Message 21. Edited text: DWord [V][V][V][V][V][V][V][V][V][V][V]

Message to display: DWord 29891983

Send:

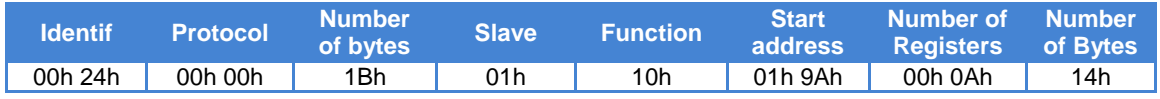

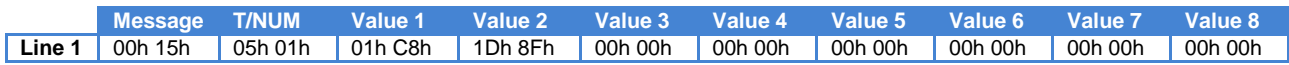

The length of the block can change depending on the data sent. The following block obtains the same result as the one before.

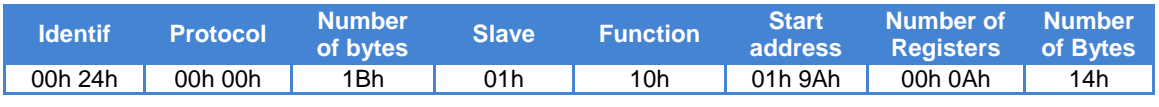

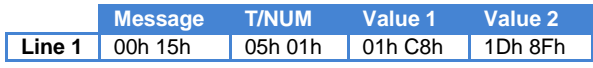

Example: 1 line display

Message 21. Edited text: ASC [V][V][V][V][V][V][V][V][V][V][V][V][V][V][V][V]

Message to display:

ASC A1B2C3D4E5F6G7H8

Send:

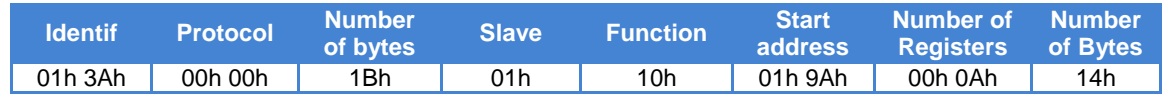

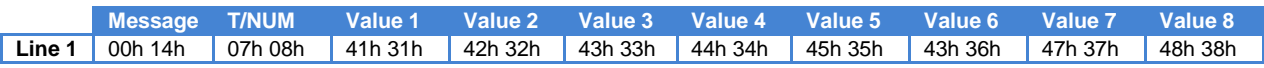

In this block, the ASCII code has been used.

Example: Load the time and date in the display. It loads 15/09/11 10:27

Send:

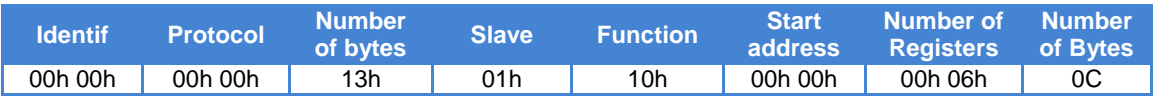

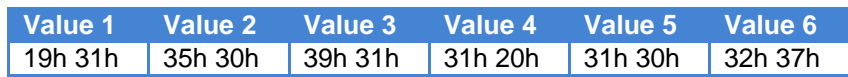

When modifying the time, seconds are written to 0

### <span id="page-20-0"></span>**4.5 IP Address**

The easiest way to set up the IP address is by using the Hyperterminal program and the serial line of computer. The cable's wiring diagram is the classic crossover.

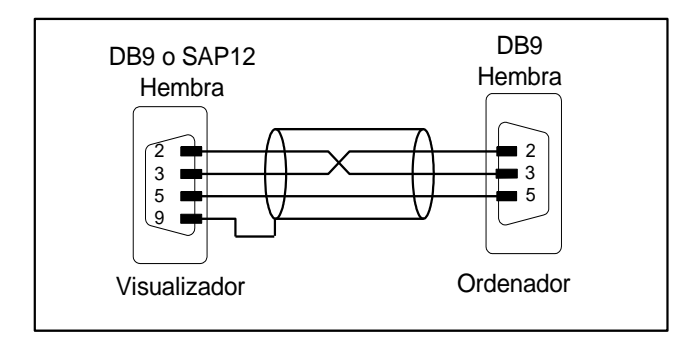

The configuration of the Hyperterminal must be:

- Baud rate: 9600 Bauds
- Data Bits: 8
- No parity
- Stop Bits: 1
- Hardware flor control: None.

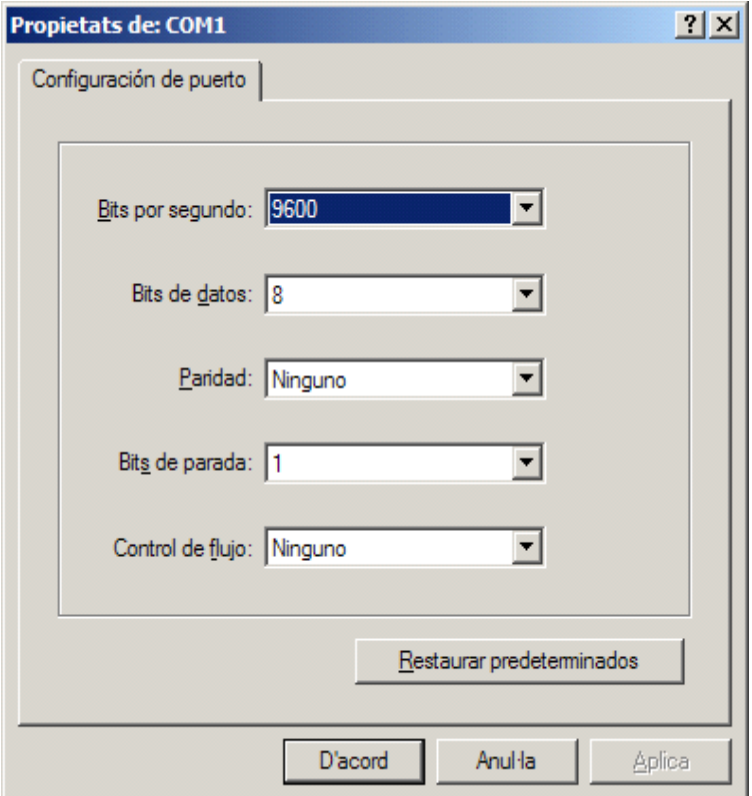

The attached Hyperterminal set up has been verified and works correctly, but any other set up may work also correctly.

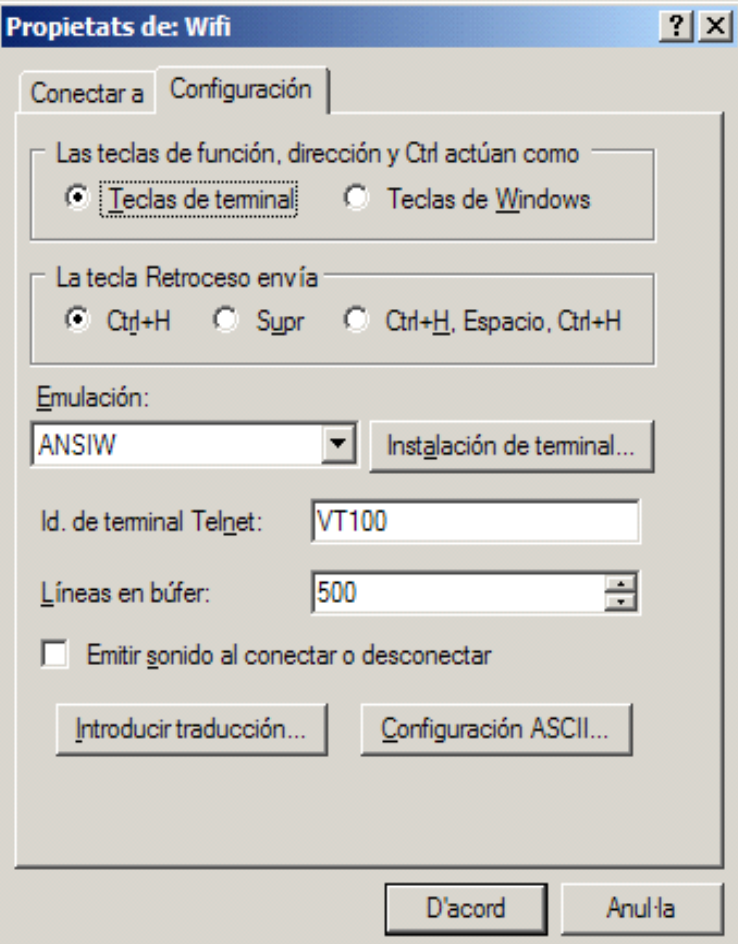

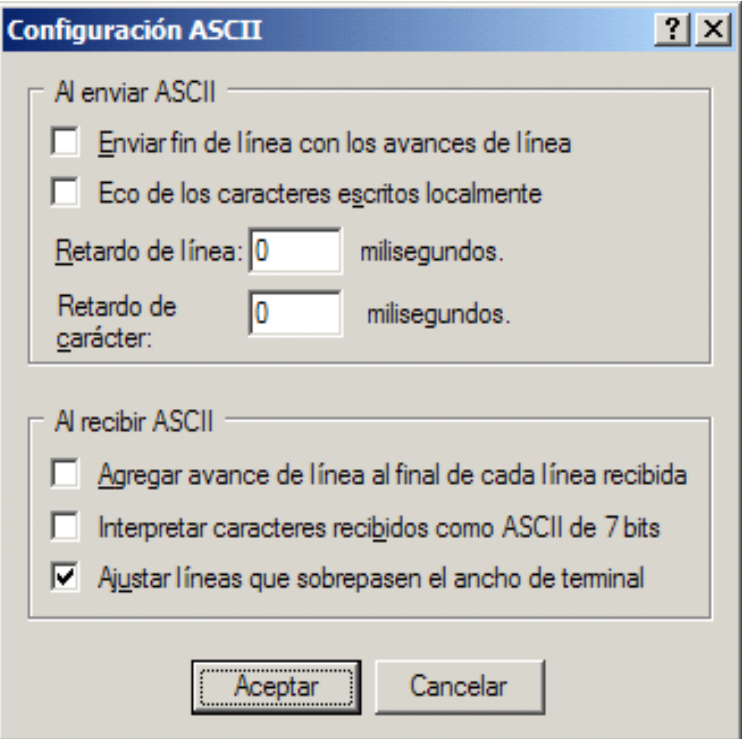

**To set up the Wifi module using the Hyperterminal or any other program, you must follow a time sequence. A time error on steps 5 and 6 forces to return to step 3.**

#### <span id="page-22-0"></span>**4.5.1 Accessing Wifi module configuration**

In order to access to Wifi module configuration the next steps must be followed:

1– Connect the serial cable (see 4.4) between the computer and the display.

2– Open Hyperterminal.

3– Select the display's parameter 7. See [4.3.3.7](#page-12-1) ["Parameter CONFIG WIFI"](#page-12-1)

4- Push the advance key. (Key \*)

5– Keep pushed the lower case letter **x** before the display counters equals 0. Remain pushing until the following screen is displayed.

**The maximum delay since to push the advance key (step 4) until to push x key is 10 seconds.** 

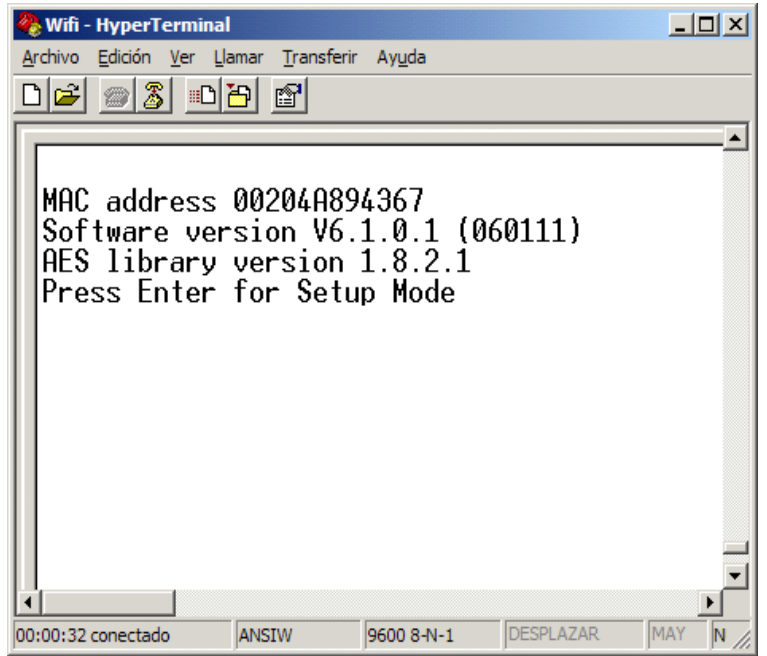

6– At this time you have **3 seconds** to push the Intro key on your keyboard .

7– The following screen is shown.

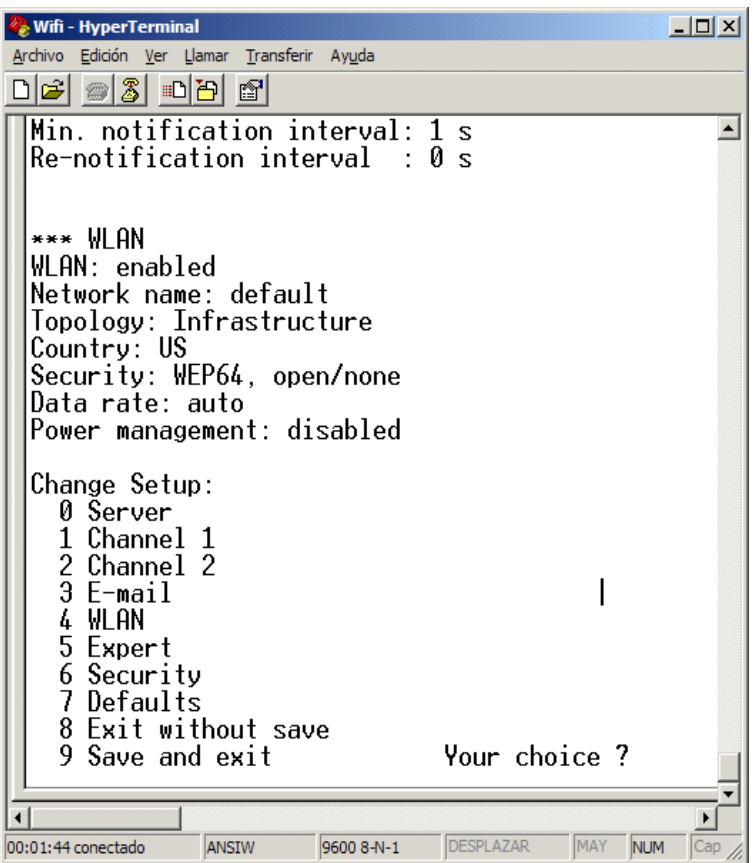

8– You must set up:

0 Server + Intro

4 WLAN + Intro

Example of Server Set up

Ask your network administrator the IP and Gateway address.

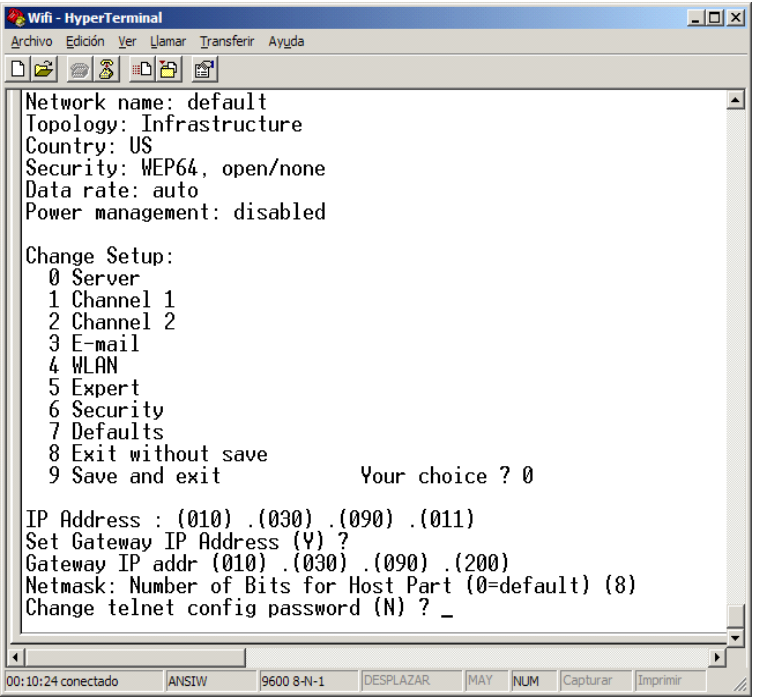

Example of WLAN Set up

Ask your network administrator the correct values

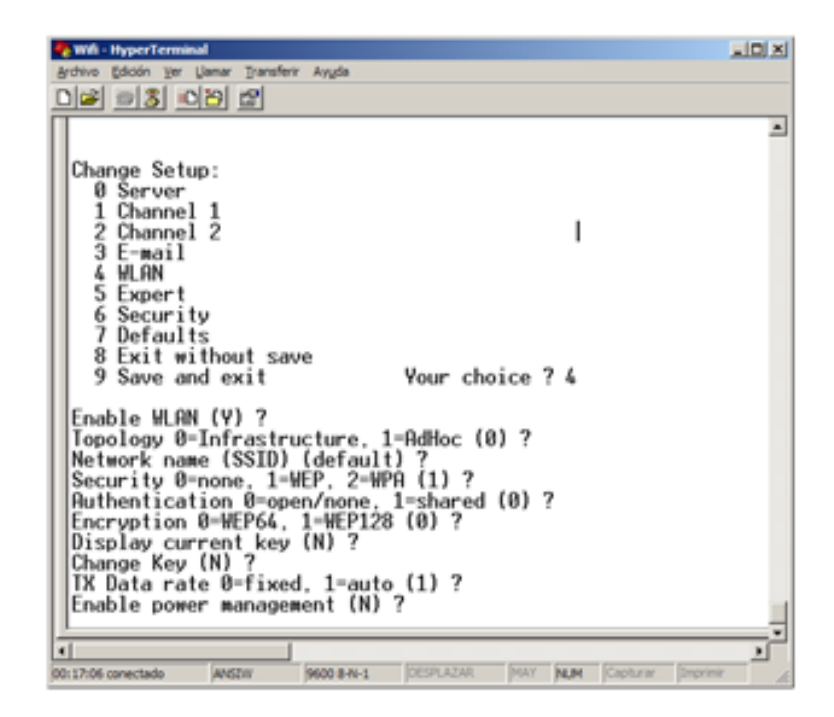

To exit select 8 (Exit without save) or 9 (Save and exit).

#### <span id="page-25-0"></span>**4.6 Set up IP Address using the DeviceInstaller.**

Before being able to communicate with the display, an IP address must be assigned. To assign an IP address, the DeviceInstaller program from Lantronix must be used, which can be downloaded free from their website: [www.lantronix.com](http://www.lantronix.com/)

> Select: Support → Technical Support → Firmware/Downloads. Select: DeviceInstaller.

Once the program is installed and running, press the "Search" button to locate the connected displays. The display must be turned on and connected to the network.

If there are no network problems, a screen similar to this should be displayed.

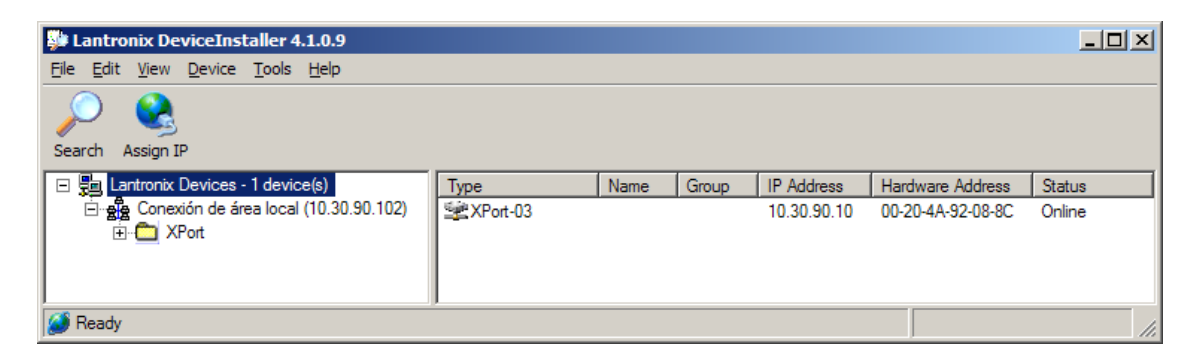

The IP address with which the equipment is supplied is: 10.30.90.10 The Hardware Address is the MAC code.

To assign the IP address you must first select the equipment by clicking on the XPort-03 to which you wish to assign the address. Then press Assign IP and follow the instructions.

**IMPORTANT: All displays are dispatched from the factory with the same IP address. Therefore to configure various, they must be connected to the Ethernet and the address must be assigned one by one.**

#### <span id="page-25-1"></span>**4.7 Modifying the port settings.**

To modify the port configuration the DeviceInstaller program Lantronix must be used, which can be downloaded free from their website: [www.lantronix.com](http://www.lantronix.com/)

> Select: Support → Technical Support → Firmware/Downloads. Select: DeviceInstaller.

Once the programs is installed and running, press the Search button to locate the connected displays. The display must be turned on and connected to the network.

If there are no network problems, the same screen for configuring an IP address should be displayed. See [4.5](#page-20-0) ["IP Address"](#page-20-0).

To access the setup you must first select the unit clicking on the XPort-03 that you wish to modify.

Then press Web Configuration and the GO key placed at the right side of IP address.

Enter your computer User Name and Password. You will see a screen similar to the one below.

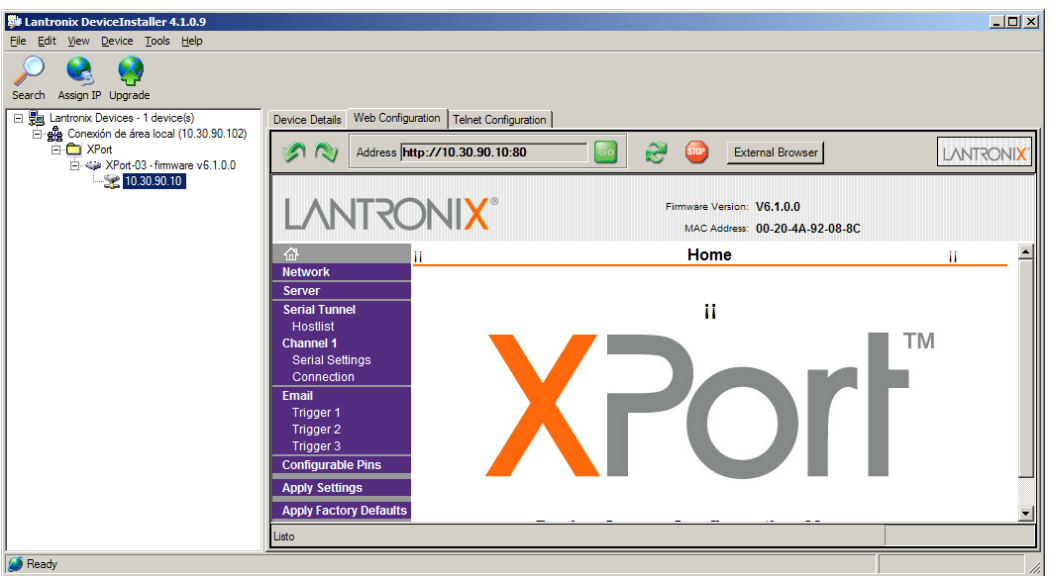

To access the setup the Local Port, select Channel1->Connection. You will see a screen similar to the one below.

In Local Port insert the new value and click OK on the bottom of the page.

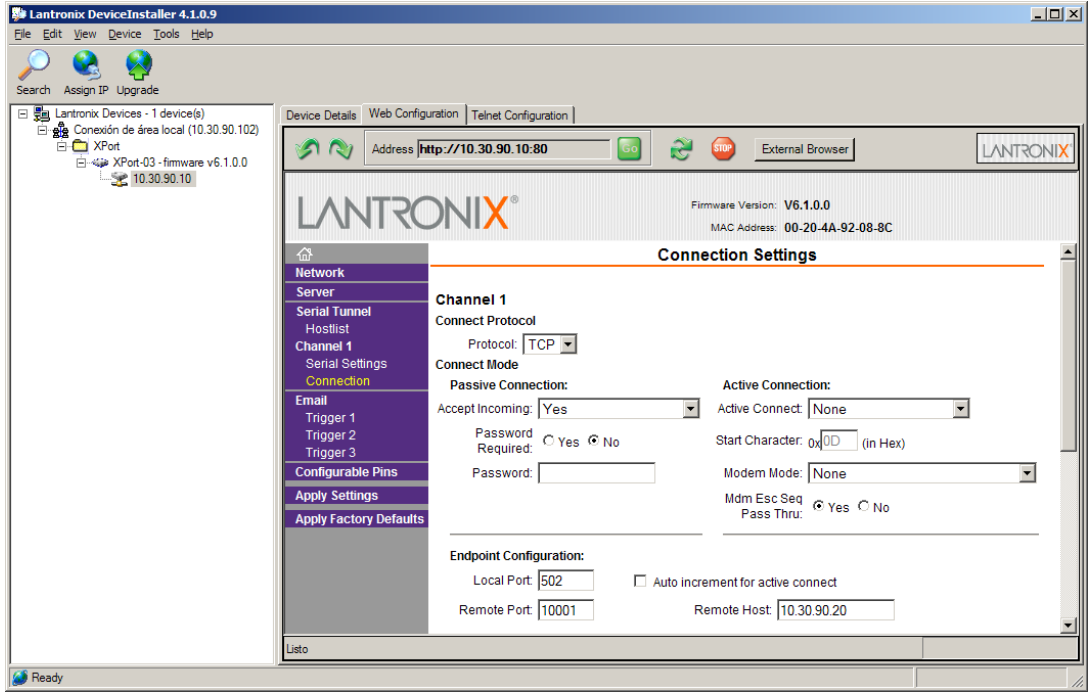

### <span id="page-27-0"></span>**4.7.1 Configure to use the UDP/IP protocol**

To access the setup the Local Port, select **Channel1->Connection**. Select the protocol: UDP in Connect Protocol. Select **Datagram Type = 1** in Datagram Mode.

In Endpoint Configuration set:

**Local Port** = 10001

**Remote Host**: IP address of the computer to which it is connected. **Remote Port**: Port of the computer to which it is connected.

Click **OK** on the bottom of the page. Click **Apply Settings** on the menu.

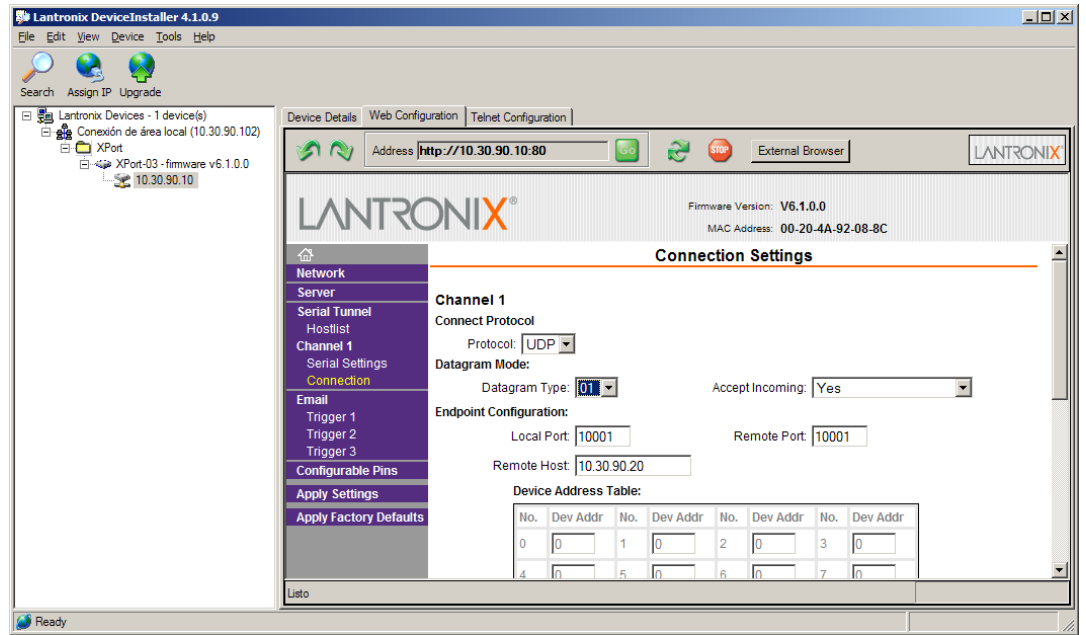

**Protocols** 

TCP/IP and UDP/IP local port = 10001

Modbus/TCP local port = 502

#### <span id="page-28-0"></span>**4.7.2 Configure to use the Modbus/TCP protocol**

To use the Modbus protocol is recommended to set Enable Packing bit. Follow the steps below:

On the left side, menu selects **Channel 1-> Serial Settings**.

Set **Enable Packing** bit in the **Pack Control** area.

Click **OK** on the bottom of the page.

Click **Apply Settings** on the menu.

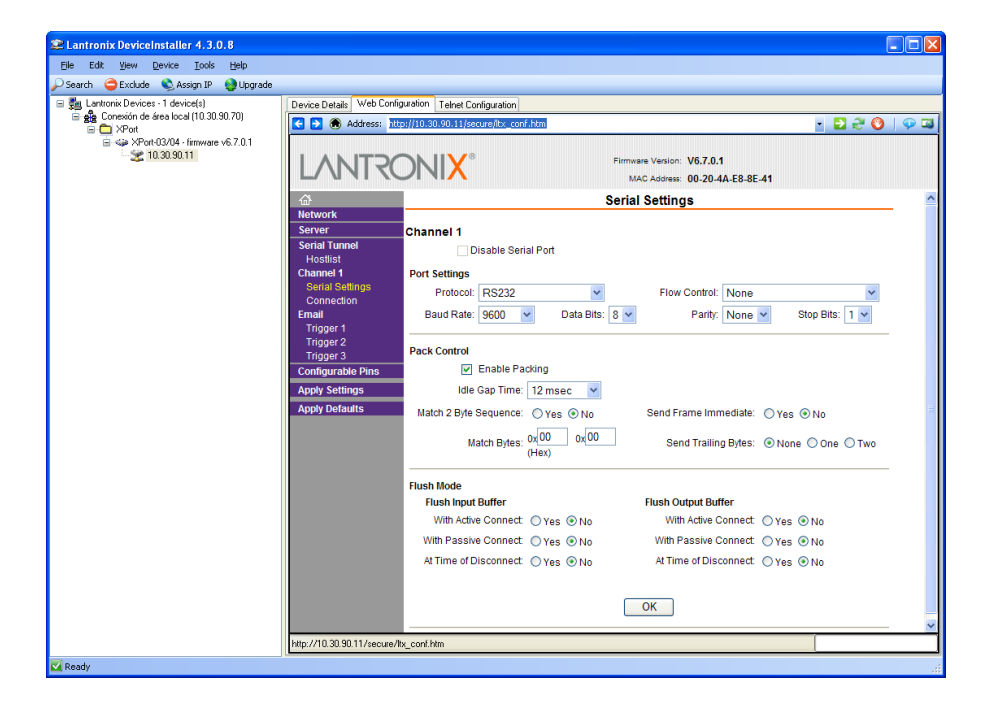

In order to check **Enable Packing** bit setting, you must exit the Web Configuration page and reenter. Click **Search** on the menu and enter again into the Web Configuration.

Remember to set the Local Port to 502.

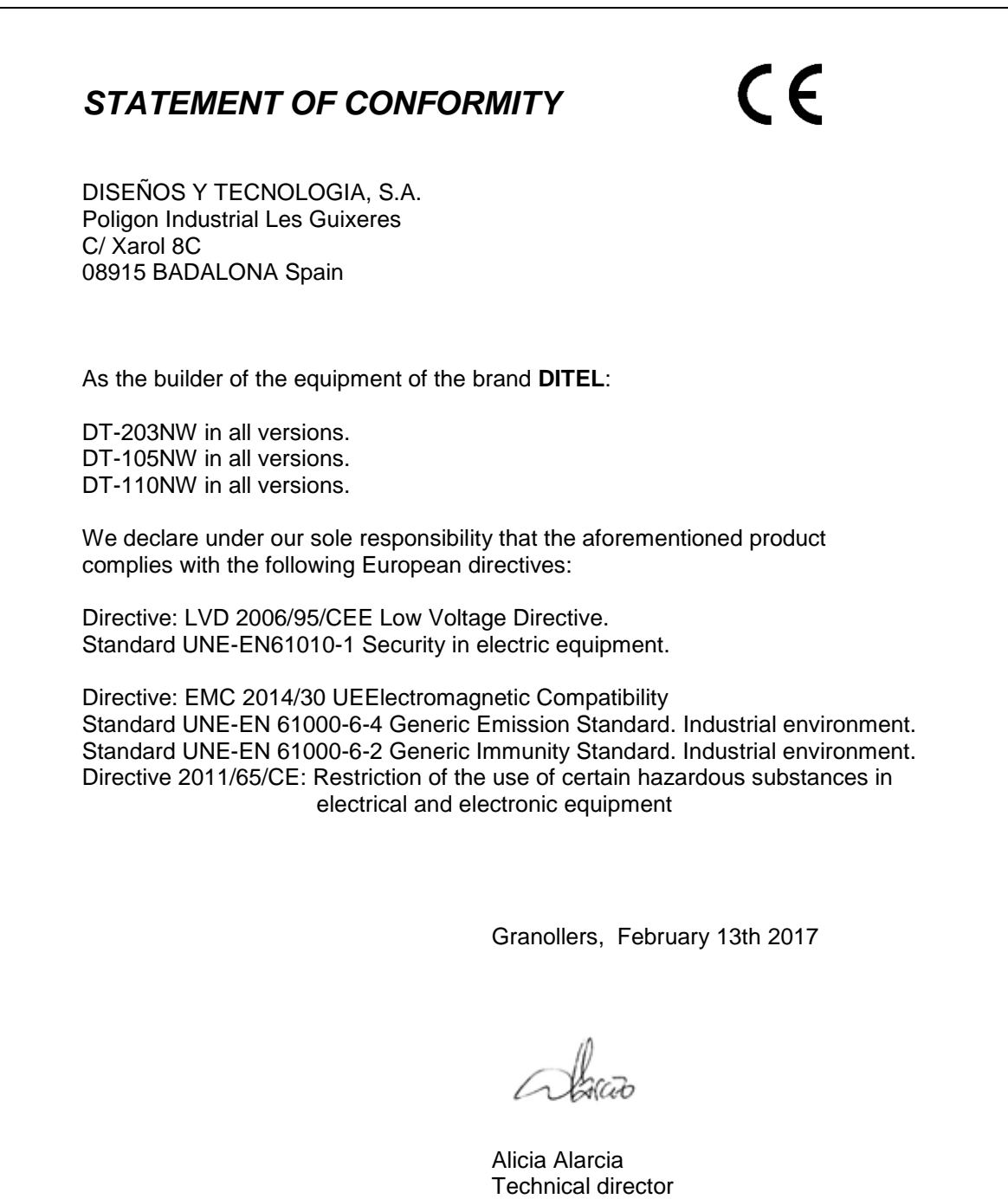